Excel から画像ファイル(TIF)を作成する方法

ここでは,Excel2013 を例として説明します。これ以外のバージョンの Excelの場合は一 部操作が異なる場合があります。

・Excel で文書(工事費内訳書等)を開きます。

「印刷プレビューと印刷」を押します。

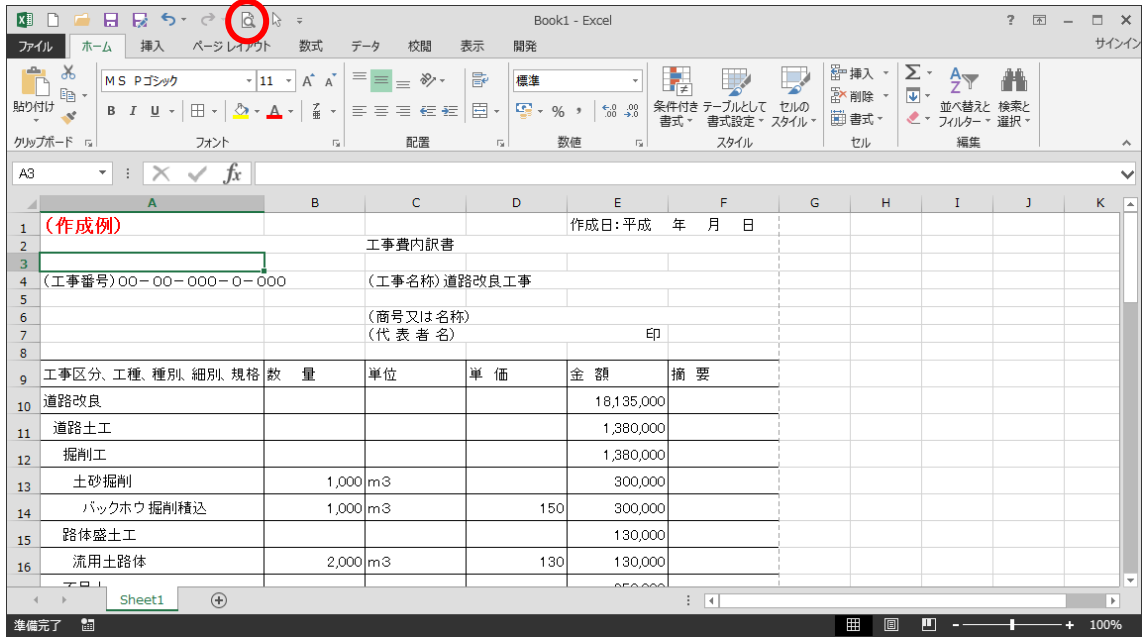

・プリンターから「Fax」を選択します。

プレビューで印刷範囲がページ内に収まっているか確認してください。

「印刷」を押します。

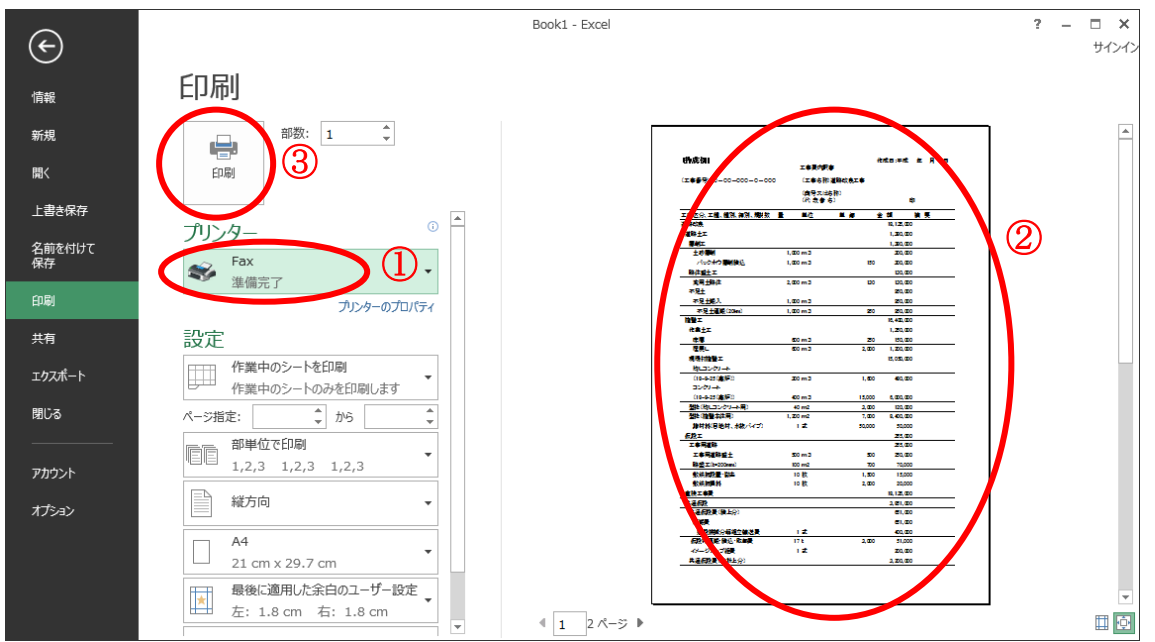

・「FAX のセットアップ」が開くので,「キャンセル」ボタンを押します。

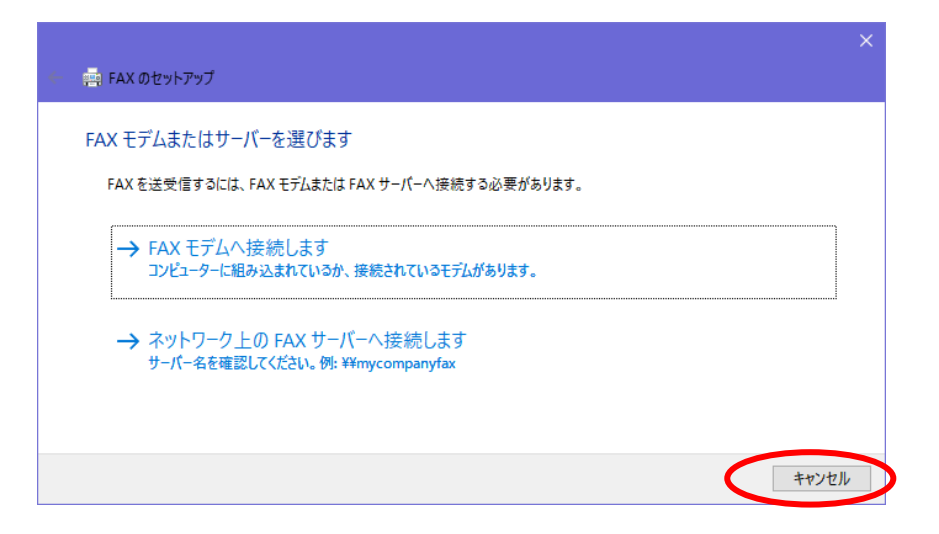

・「下書きとして保存します」というメッセージが表示されるので,「OK」ボタンを押しま す。

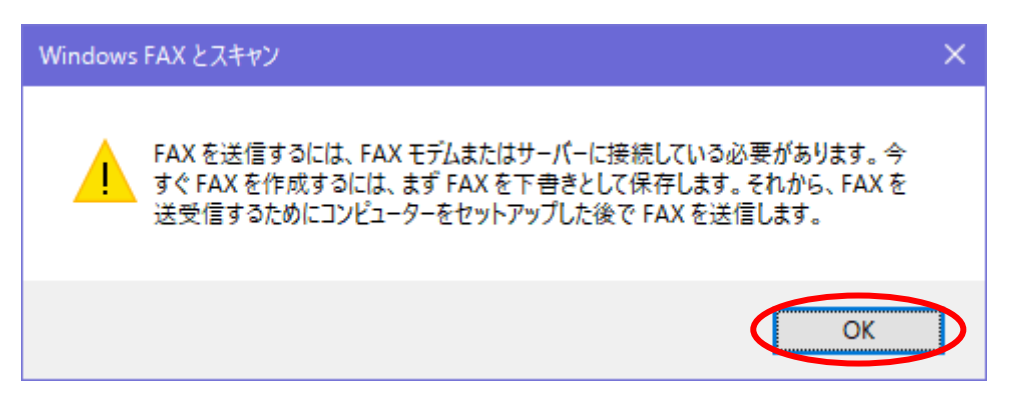

・「新しい FAX」ウインドウが開きますので,「添付」の TIF ファイルを右クリックし,「開 く」を選択します。

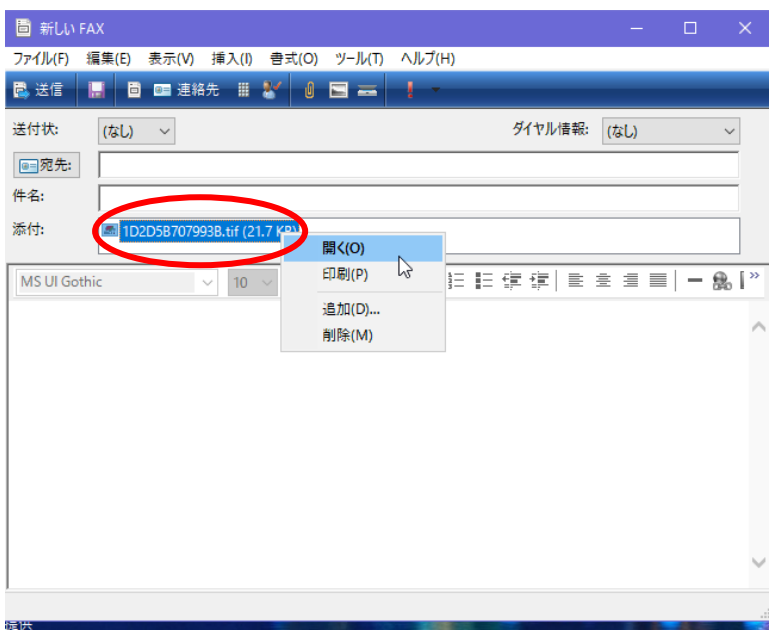

※このウインドウは,保存が終了したら閉じてください。(自動では閉じません。)

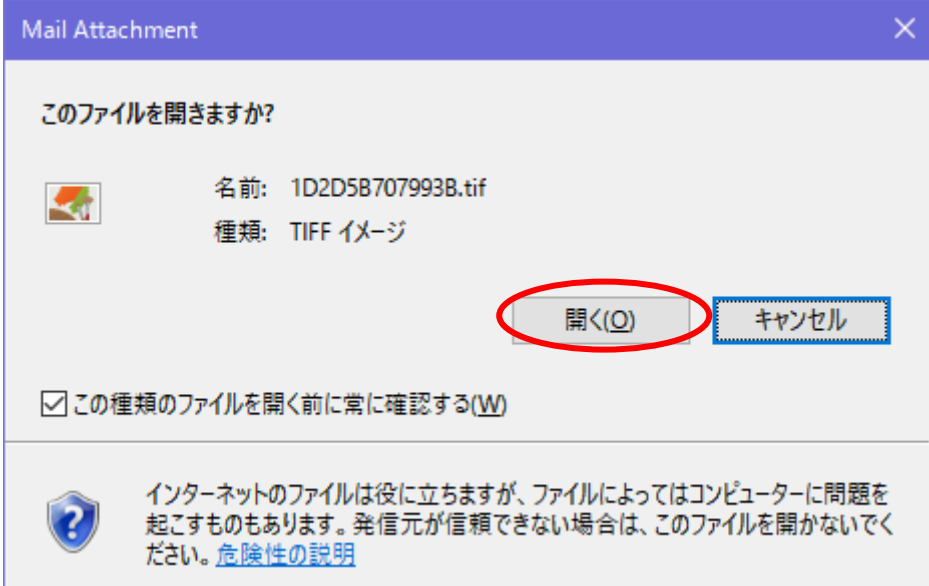

・「このファイルを開きますか」で「開く」を選択します。

・「Windows フォトビューアー」で TIF ファイルが開きますので,内容を確認したうえで

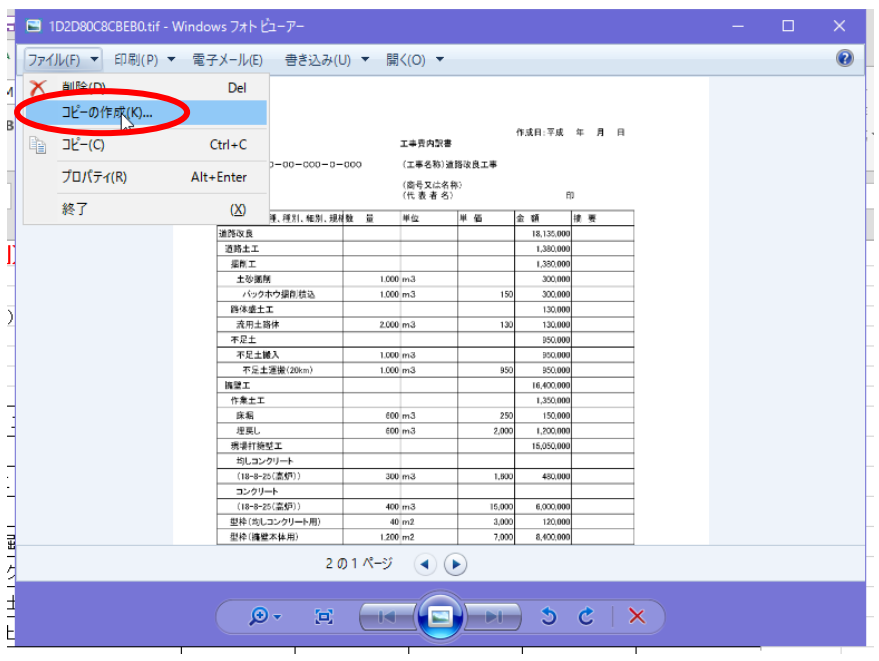

メニューの「ファイル」-「コピーの作成」を押します。

・「保存」のダイアログが表示されますので,保存先とファイル名を決定して保存してくだ さい。

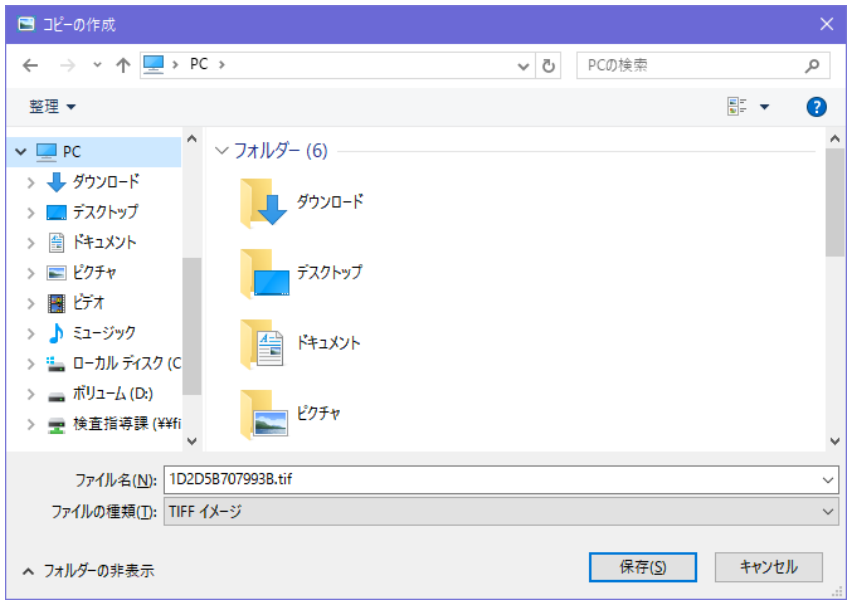

ここで保存した TIF フィルは電子入札システムの添付ファイルとして使用できます。

※Excel のシートが複数の場合

Excel のシートが複数ある場合は,印刷の際に「ブック全体を印刷」を選択してください。

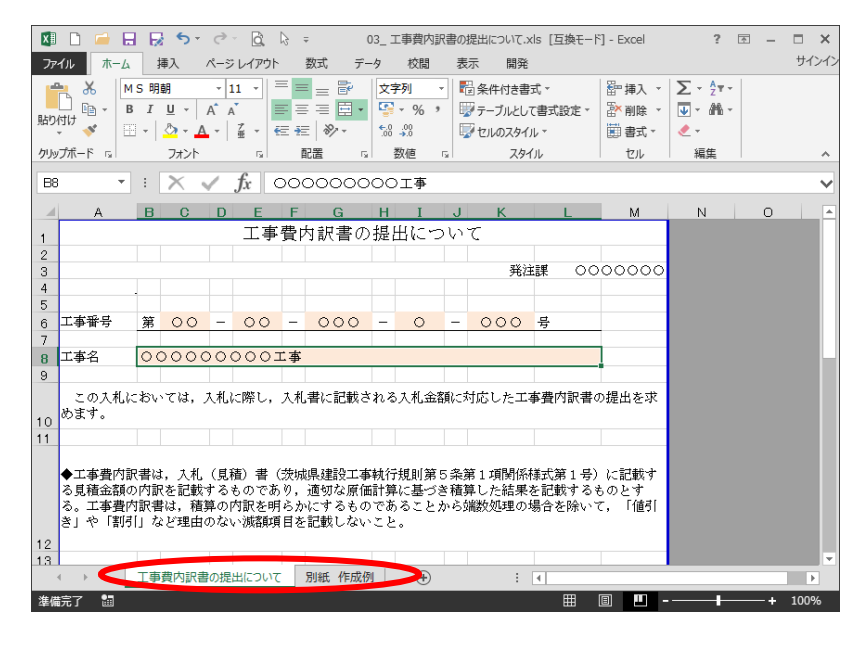

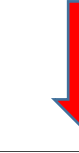

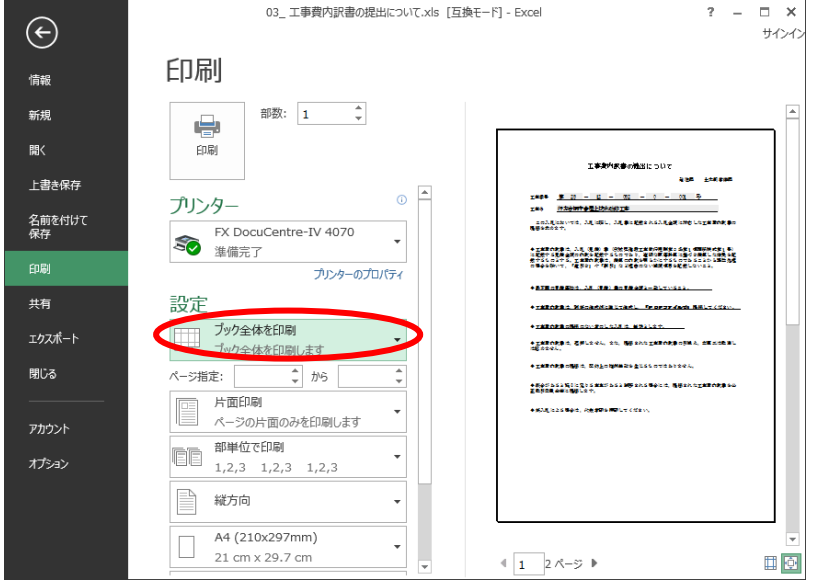